First, click on the **blue plus button**.

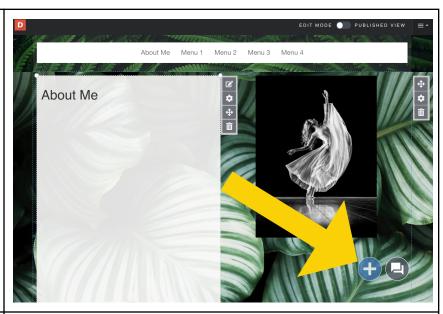

## Step 2

Click on upload file.

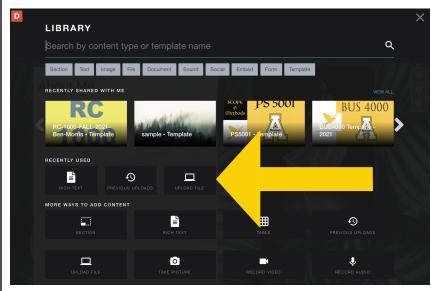

You can upload a picture by either dragging and dropping your file, or clicking "select files to upload."

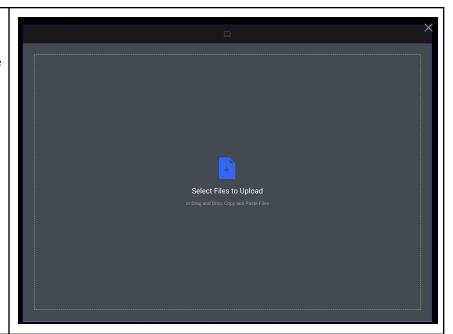

#### Step 4

**Before** uploading your file, click Edit to **crop** your image, make the image into a **circle** or **rotate the image**.

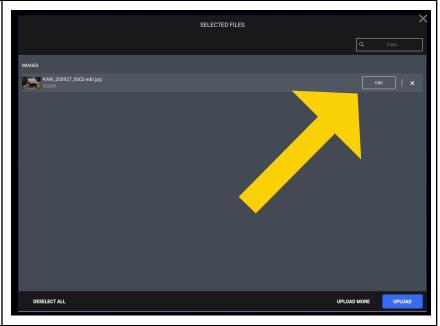

The crop, rotate, and circle options are located on the top **left side** of your upload screen.

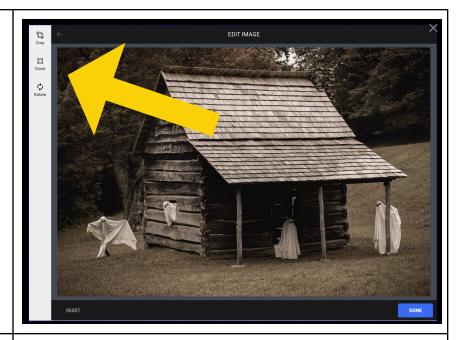

#### Step 6

If you want to **undo** the changes on your picture, select "**reset**" on the bottom left of the screen.

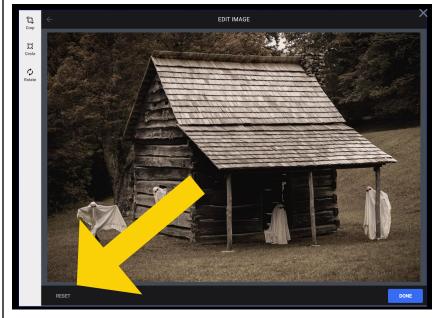

Once you are **done** editing the image, click "**done**" on the bottom right of the screen.

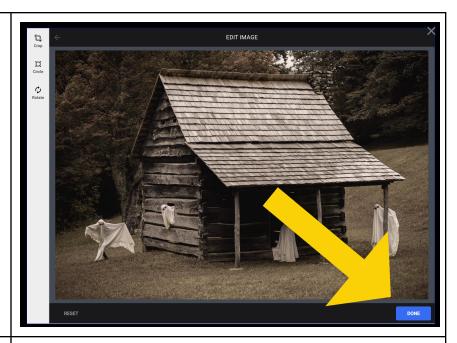

## Step 8

Then click "upload."

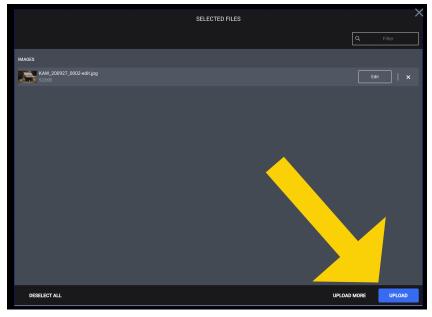